# **PASCO AirLink (PS-3200)**

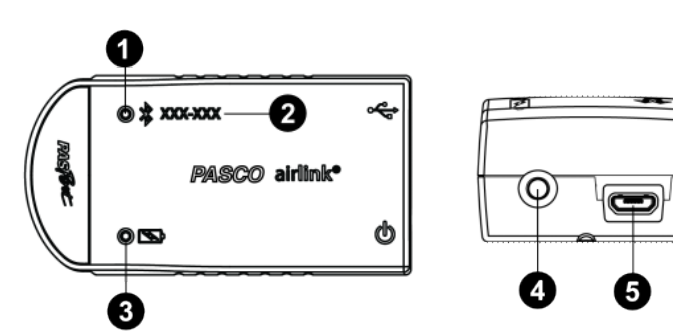

### **Features:**

### **Bluetooth Status LED**

Indicates the status of the AirLink's Bluetooth connection.

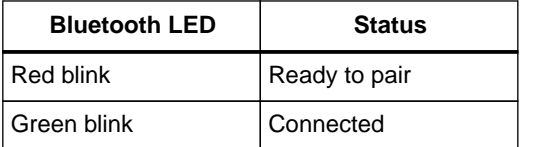

**NOTE:** The Bluetooth Status LED is disabled when the AirLink is connected to a computer via the micro USB cable.

### **2** Device ID

Use this to identify the AirLink when connecting via Bluetooth.

#### **Battery Status LED**

Indicates the battery level and charging status of the AirLink.

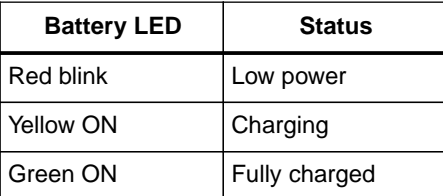

### **O** ON button

Press to turn the AirLink on. Press and briefly hold to turn the AirLink off. Note that the AirLink automatically turns on when it is connected to a computer via the micro USB cable.

### **Micro USB port**

Use with the included micro USB cable to connect the AirLink to a USB charger. The port and cable can also be used to directly connect the AirLink to a computer without the use of Bluetooth. (This connection method is not supported by iOS.)

#### **Included equipment:**

- PASCO AirLink<sup>®</sup>
- Micro USB cable (1 meter)

# **Introduction**

The PASCO AirLink is a combination wireless and USB device that connects to a computer or tablet device through Bluetooth, and can also connect to a computer with an included micro USB cable. The AirLink has a rechargeable battery and can still collect data wirelessly using Bluetooth while plugged into a USB charger. The AirLink automatically turns itself off after several minutes of inactivity to preserve battery.

The PASCO AirLink has a single port that accepts any PASPORT sensor or adapter. The AirLink can be used with any experiment that involves a non-wireless PASCO sensor. Since each AirLink has a unique device ID, more than one AirLink can be connected to a single computer or tablet device at the same time.

### **Initial step: Charge the battery**

Charge the battery by connecting the micro USB port to any standard USB charger. The Battery Status LED is solid yellow while charging. When fully charged, the LED changes to solid green.

### **Get the software**

You can use the AirLink with SPARKvue or PASCO Capstone software. If you're not sure which to use, visit [pasco.com/products/guides/software-comparison.](http://pasco.com/products/guides/software-comparison)

SPARKvue is available as a free app for Chromebook, iOS, and Android devices. We offer a free trial of SPARKvue and Capstone for Windows and Mac. To get the software, go to [pasco.com/downloads](http://pasco.com/downloads) or search for **SPARKvue** in your device's app store.

If you have installed the software previously, check that you have the latest update:

### **SPARKvue**

Go to Main Menu **■ > Check for Updates** 

**PASCO Capstone** 

Go to **Help** > **Check for Updates**.

### **Check for a firmware update SPARKvue**

- 1. Press the power button until the LEDs turn on.
- 2. Open SPARKvue.
- 3. Select **Sensor Data** on the Welcome Screen.

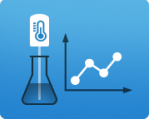

- 4. From the list of available devices, select the AirLink that matches your AirLink's device ID. A notification appears if a firmware update is available. Click **Yes** to update the firmware.
- 5. Close SPARKvue when the firmware update is finished.

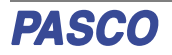

### **PASCO Capstone**

- 1. Press and hold the power button until the LEDs turn on.
- 2. Open PASCO Capstone.
- 3. Click **Hardware Setup**.

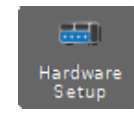

- 4. From the list of available devices, select the AirLink that matches your AirLink's device ID. A notification appears if a firmware update is available. Click **Yes** to update the firmware.
- 5. Close Capstone when the firmware update is finished.

# **Connect to the software**

Use the following steps to connect the AirLink to PASCO Capstone or SPARKvue using Bluetooth or the included micro USB cable.

### **<b>SPARKvue**

#### **Connecting the PASCO AirLink to a tablet or computer via Bluetooth:**

- 1. Turn on the AirLink. Check to make sure the Bluetooth Status LED is blinking red.
- 2. Open SPARKvue, then click **Sensor Data**.
- 3. From the list of available wireless devices on the left, select the device which matches the device ID printed on your AirLink.

#### **Connecting the PASCO AirLink to a computer via micro USB cable:**

- 1. Open SPARKvue, then click **Sensor Data**.
- 2. Connect the provided micro USB cable from the micro USB port on the AirLink to a USB port or powered USB hub connected to the computer. The AirLink should automatically connect to SPARKvue.

### **PASCO Capstone**

### **Connecting the PASCO AirLink to a computer via Bluetooth:**

- 1. Turn on the AirLink. Check to make sure the Bluetooth Status LED is blinking red.
- 2. Open Capstone, then click **Hardware Setup** in the **Tools** palette.
- 3. From the list of **Available Wireless Devices**, click the device which matches the device ID printed on your AirLink.

### **Connecting the PASCO AirLink to a computer via micro USB cable:**

- 1. Open Capstone. If desired, open **Hardware Setup** to check the connection status of the sensor.
- 2. Connect the provided micro USB cable from the micro USB port on the sensor to a USB port or powered USB hub connected to the computer. The AirLink should automatically connect to Capstone.

# **Connecting a PASPORT sensor**

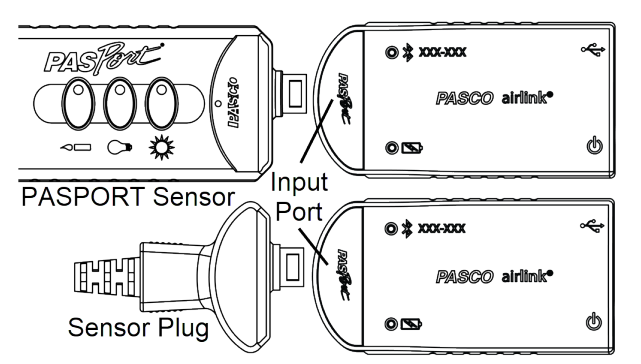

Plug a PASPORT sensor or sensor plug into the PASPORT input port on the front of the PASCO AirLink. Match the groove on one side of the senor or sensor plug with the alignment tab on the bottom "lip" of the AirLink.

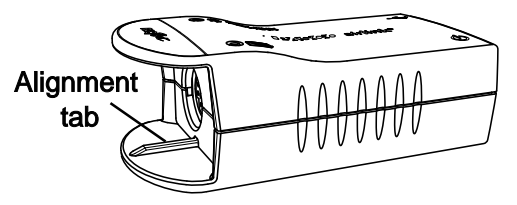

Upon plugging a PASPORT sensor or sensor plug into a connected AirLink, the program will automatically detect and recognize the PASPORT sensor. For information on setting up and displaying data from a PASPORT sensor, refer to the sensor's product manual.

# **Related products**

The PS-3200 PASCO AirLink is designed to be used with any PASPORT sensor. For more information, see [www.pasco.com/products/sensors/pasport](https://www.pasco.com/products/sensors/pasport).

The AirLink can also be used with a PASCO ScienceWorkshop sensor. Note that these sensors have different connectors depending on whether they are digital or analog, as seen below.

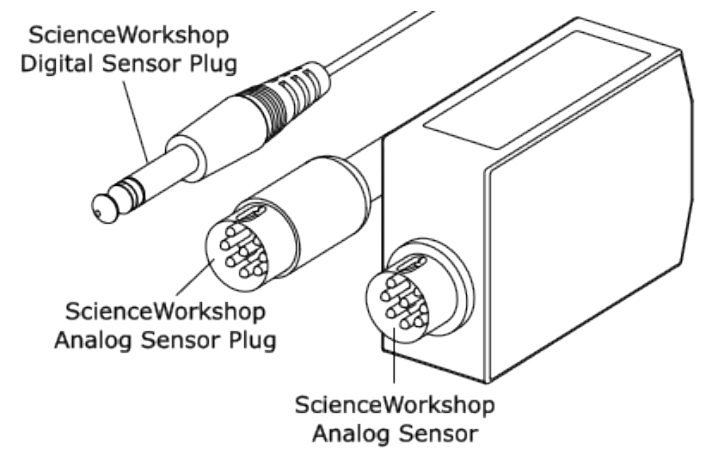

To connect a ScienceWorkshop analog sensor or sensor plug to the AirLink, use the PS-2158 PASPORT Analog Adapter. To connect a ScienceWorkshop digital sensor to the AirLink, use

the PS-2159 PASPORT Digital Adapter. See Figure 1 for details.

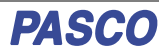

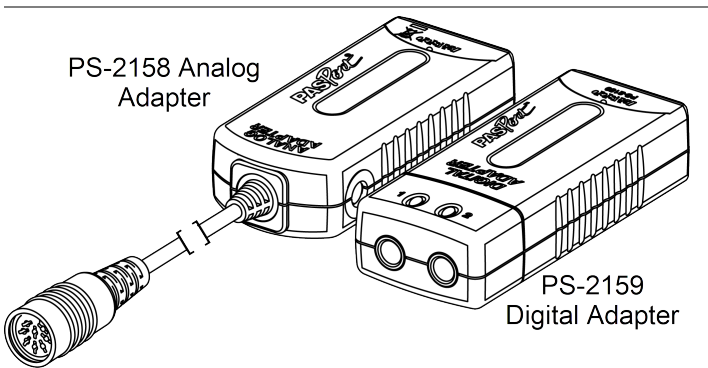

Figure 1. Analog and Digital Adapters

# **About the battery**

The PASCO AirLink's battery is partially charged at the factory. If the battery status LED blinks red, use the micro USB cable to connect the sensor to a USB port or USB charger.

### **Maximizing battery life**

Two factors that affect battery life are the storage temperature and the number of charge cycles. Therefore, to maximize battery life, avoid storing the sensor in very cold or very hot environments, and disconnect the sensor from its charger once it has been fully charged. Because of the long battery usage time for the AirLink, the number of charge cycles is reduced, which lengthens battery life.

# **Troubleshooting**

- If the PASCO AirLink loses Bluetooth connection and will not reconnect, try cycling the ON button. Press and briefly **hold** the button until the LEDs blink in sequence, then release the button. Start the AirLink in the usual way.
- If the AirLink stops communicating with the computer software or tablet application, try restarting the software or application. If the problem persists, press and **hold** the ON button for 10 seconds, then release the button and start the AirLink in the usual way.
- If the previous steps do not fix a connection problem, turn Bluetooth off and then back on for your computer or tablet, then retry.

# **Software help**

The SPARKvue and PASCO Capstone Help provide additional information on how to use this product with the software. You can access the help within the software or online.

### **<b>SPARKvue**

**Software: Main Menu e** > Help

**Online:** [help.pasco.com/sparkvue](http://help.pasco.com/sparkvue)

### **PASCO Capstone**

**Software:** Help > PASCO Capstone Help

**Online:** [help.pasco.com/capstone](http://help.pasco.com/capstone)

## **Specifications and accessories**

Visit the product page at [pasco.com/product/PS-3200](https://pasco.com/product/PS-3200) to view the specifications and explore accessories. You can also download support documents from the product page.

# **Technical support**

Need more help? Our knowledgeable and friendly Technical Support staff is ready to answer your questions or walk you through any issues.

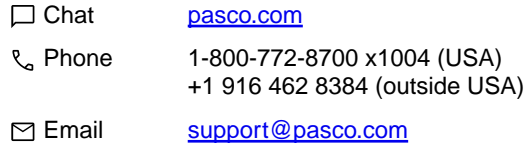

### **Replacement parts**

Contact Technical Support for information about the following possible replacement parts:

• USB Cable, Micro-to-USB A

### **Regulatory information**

### **Limited warranty**

For a description of the product warranty, see the Warranty and Returns page at [www.pasco.com/legal](https://www.pasco.com/legal).

### **Copyright**

This document is copyrighted with all rights reserved. Permission is granted to nonprofit educational institutions for reproduction of any part of this manual, providing the reproductions are used only in their laboratories and classrooms, and are not sold for profit. Reproduction under any other circumstances, without the written consent of PASCO scientific, is prohibited.

#### **Trademarks**

PASCO and PASCO scientific are trademarks or registered trademarks of PASCO scientific, in the United States and in other countries. All other brands, products, or service names are or may be trademarks or service marks of, and are used to identify, products or services of, their respective owners. For more information visit [www.pasco.com/legal](https://www.pasco.com/legal).

#### **Product end-of-life disposal**

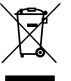

This electronic product is subject to disposal and recycling regulations that vary by country and region. It is your responsibility to recycle your electronic equipment per your local environmental laws and regulations to ensure that it will be recycled in a manner that protects human health

and the environment. To find out where you can drop off your waste equipment for recycling, please contact your local waste recycle or disposal service, or the place where you purchased the product. The European Union WEEE (Waste Electronic and Electrical Equipment) symbol on the product or its packaging indicates that this product must not be disposed of in a standard waste container.

#### **CE statement**

This device has been tested and found to comply with the essential requirements and other relevant provisions of the applicable EU Directives.

#### **FCC statement**

This device complies with part 15 of the FCC Rules.

Operation is subject to the following two conditions:

(1) This device may not cause harmful interference, and (2) this device must accept any interference received, including interference that may cause undesired operation.

#### **Battery disposal**

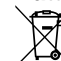

Batteries contain chemicals that, if released, may affect the environment and human health. Batteries should be collected separately for recycling and recycled at a local hazardous material disposal location adhering to your country and local government regulations. To find out where you

can drop off your waste battery for recycling, please contact your local waste disposal service, or the product representative. The battery used in this product is marked with the European Union symbol for waste batteries to indicate the need for the separate collection and recycling of batteries.